# **Outlook für Windows - Verändern der Nachrichtenvorschau**

Ausgangssituation: Bei den Default-Einstellungen von Outlook ist folgende Ansicht zu finden: Lesebereich rechts - Nachrichtenvorschau 1 Zeile

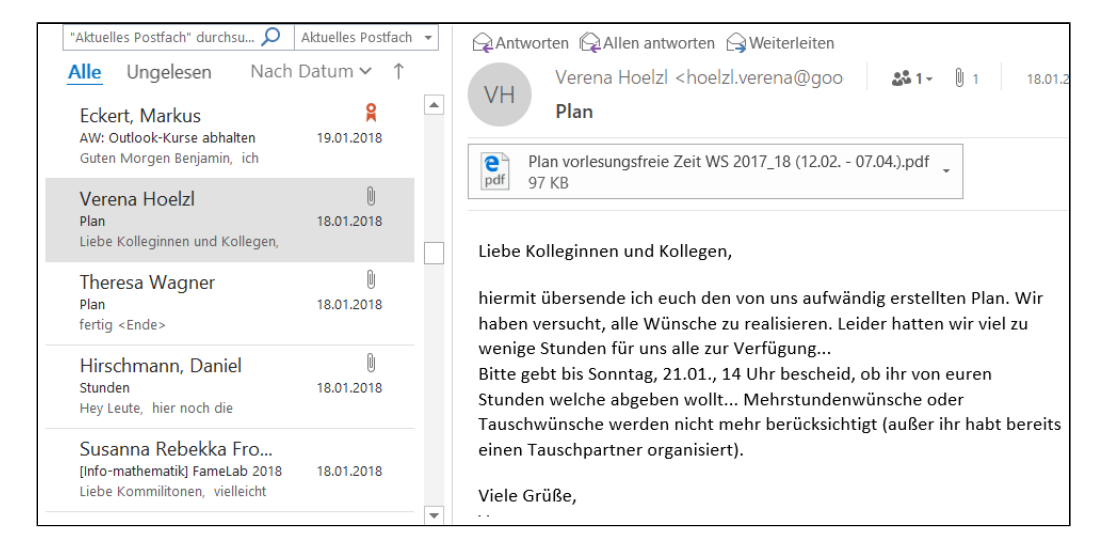

# Möchte man nun die Nachrichtenvorschau abstellen, so geht man folgendermaßen vor:

1. Im Menüband "Ansicht" auswählen

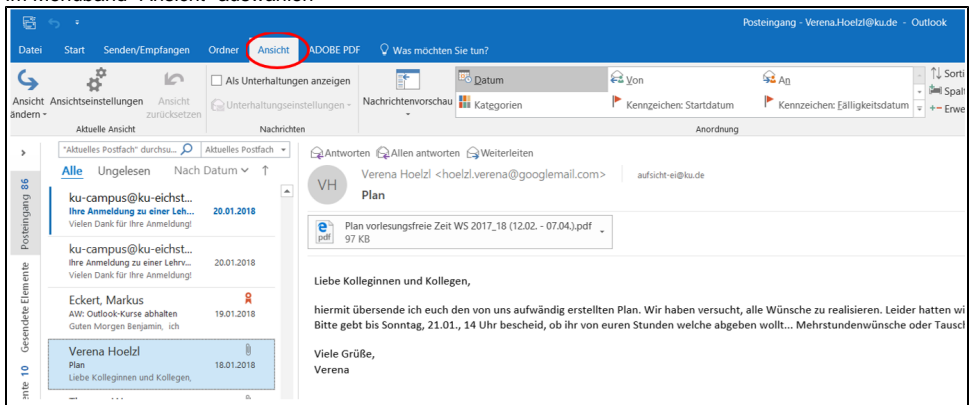

#### 2. Button "Nachrichtenvorschau" anklicken

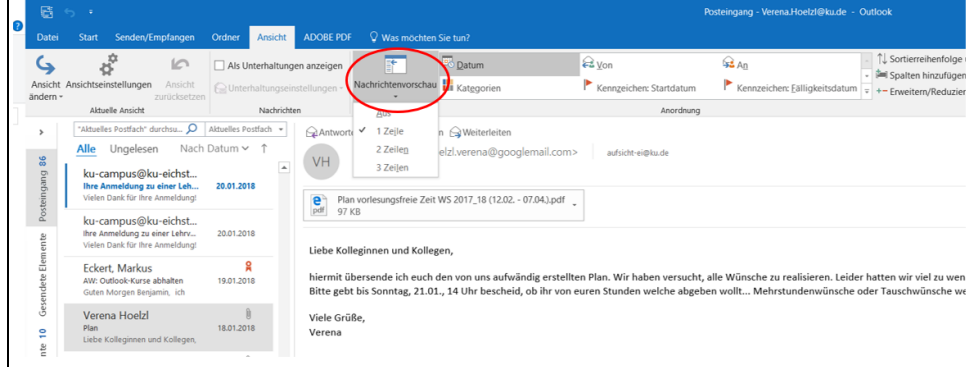

3. "AUS" auswählen

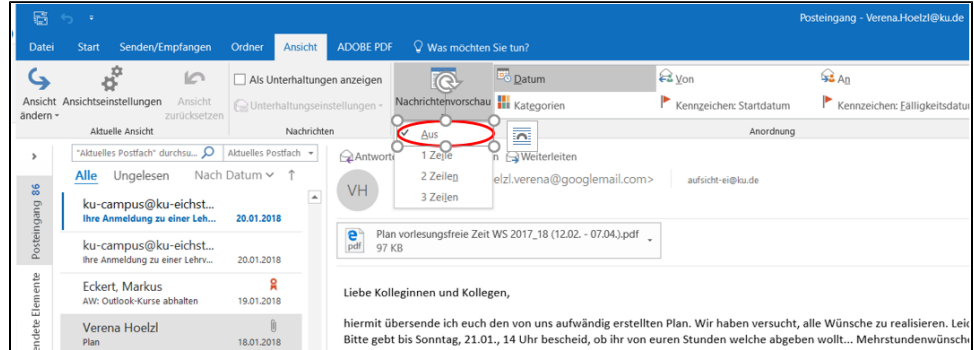

Möchte man, dass 2 bzw. 3 Zeilen des Nachrichtentextes als Vorschau angezeigt werden, so klickt man unter "Nachrichtenvorschau" auf "2 Zeilen" bzw. "3 Zeilen"

#### 2 Zeilen

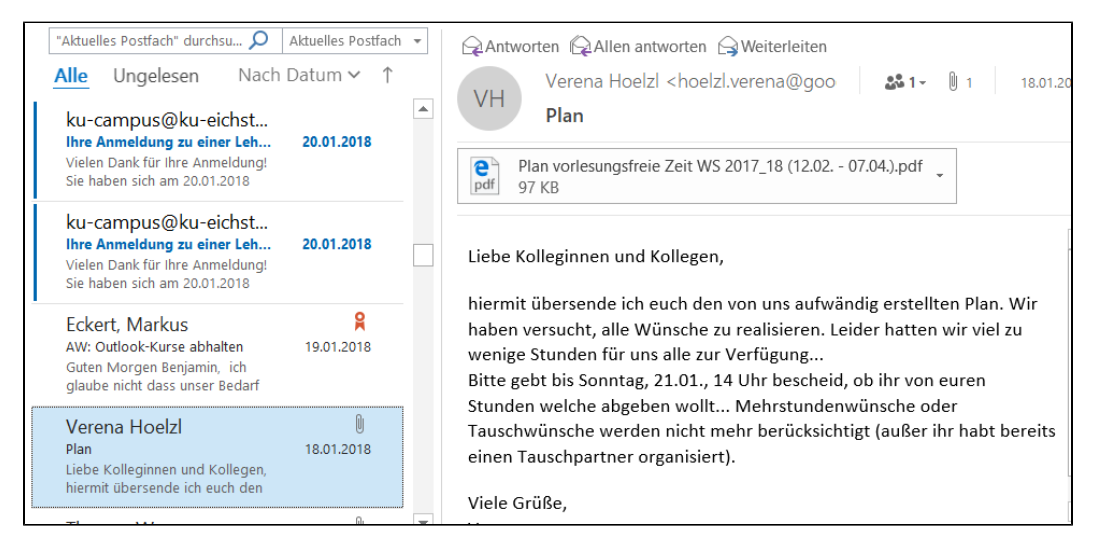

#### 3 Zeilen

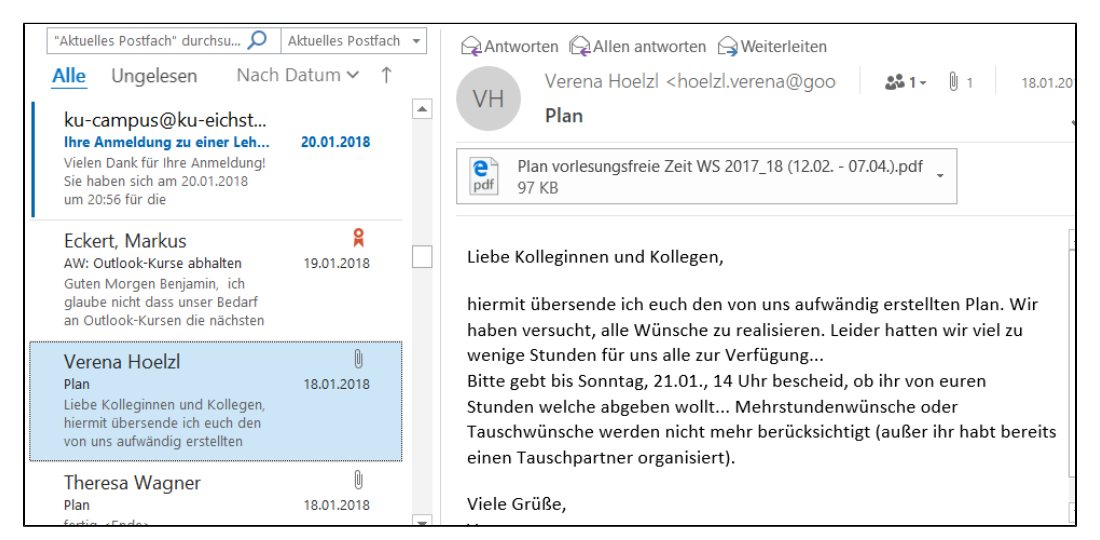

# Das Ganze lässt sich natürlich auch für eine andere Lesebereichswahl einstellen.

# **Hier beispielsweise für einen ausgeschalteten Lesebereich:**

### Nachrichtenvorschau "AUS"

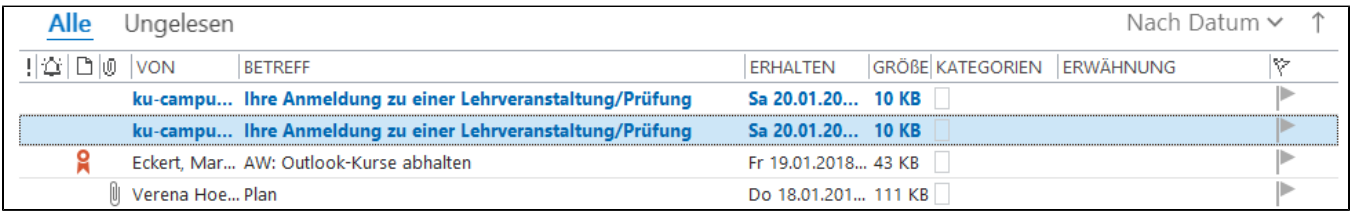

### Nachrichtenvorschau "1 Zeile"

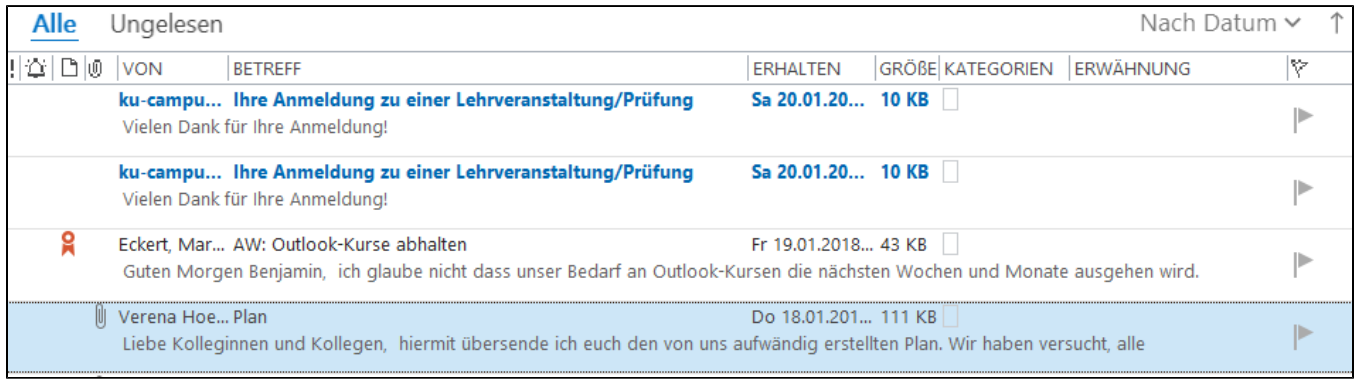

### Nachrichtenvorschau "2 Zeilen"

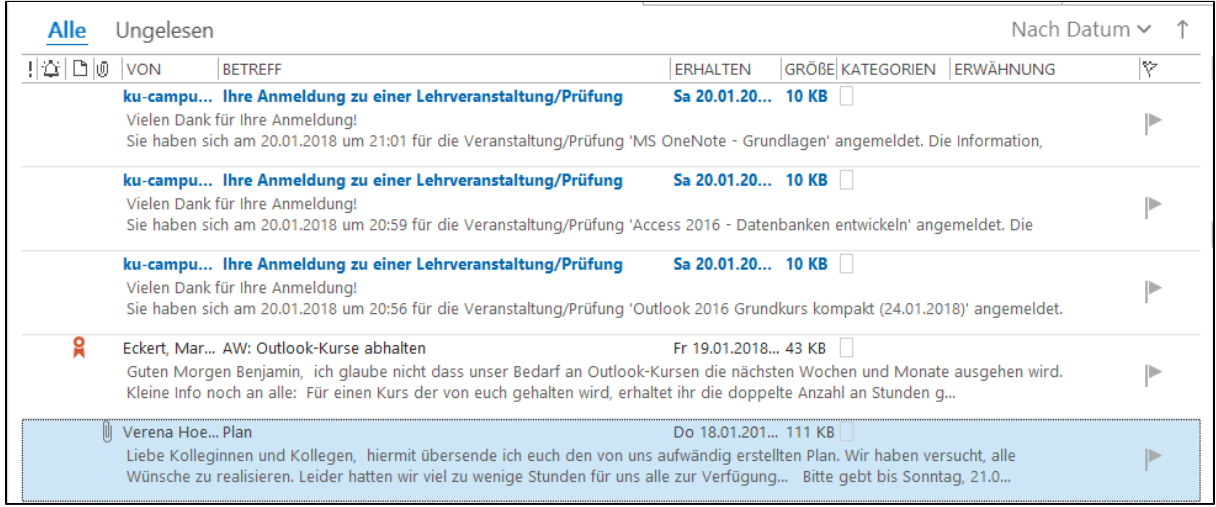

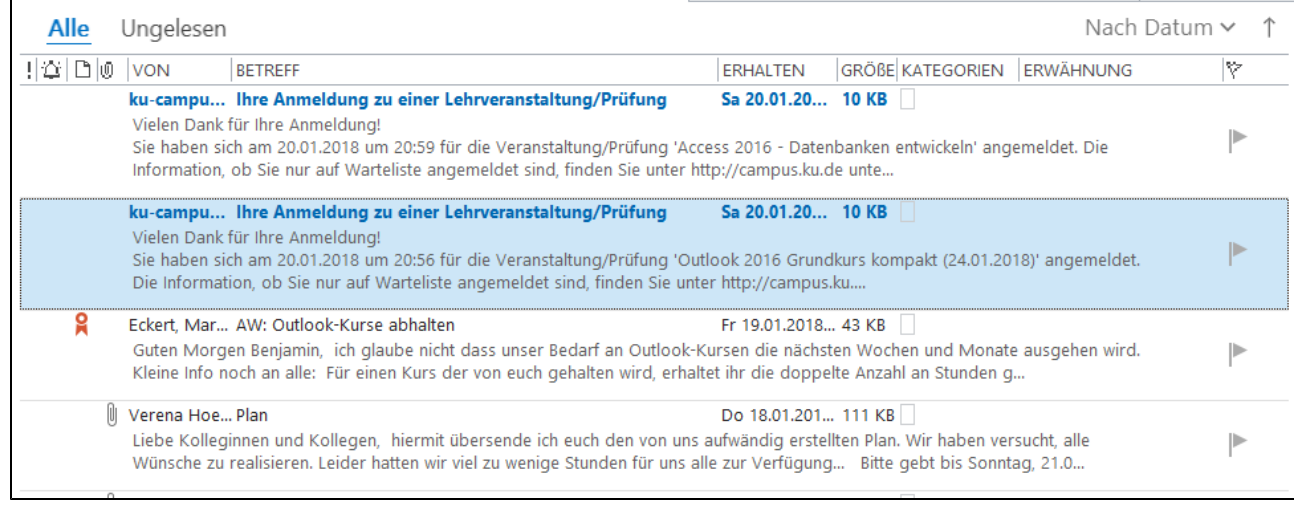